## **MANUAL DE USUARIO**

**Antes de iniciar es importante tener en cuenta que este proceso podrá ser realizado una sola vez por postulante. Una vez guardado no podrá cargar ningún otro documento de impugnación.** 

## **A. Ingreso al Sistema**

- 1. Ingresar al link proporcionado por UDLA: https://especialidadesmedicas.udla.edu.ec/login.aspx?ReturnUrl=%2f
- 2. Ingresar el usuario y la contraseña generadas y click en el botón **Entrar.**

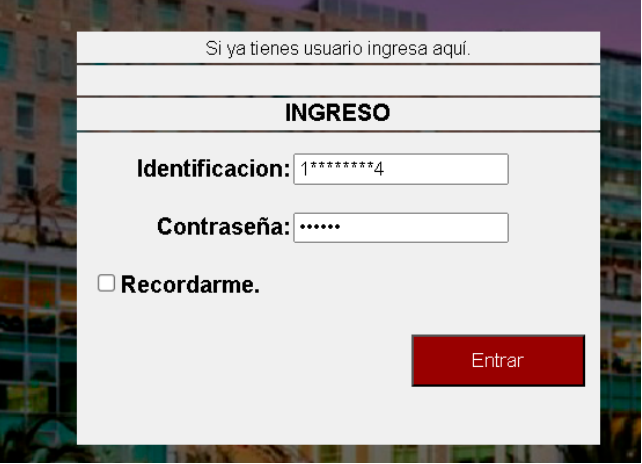

3. En el caso de no recordar o no tener la contraseña, ingresar los datos en la pantalla de **Registro** colocando un mail válido y click en el botón **Crear Usuario**. Llegara un correo al mail especificado con la nueva contraseña de ingreso.

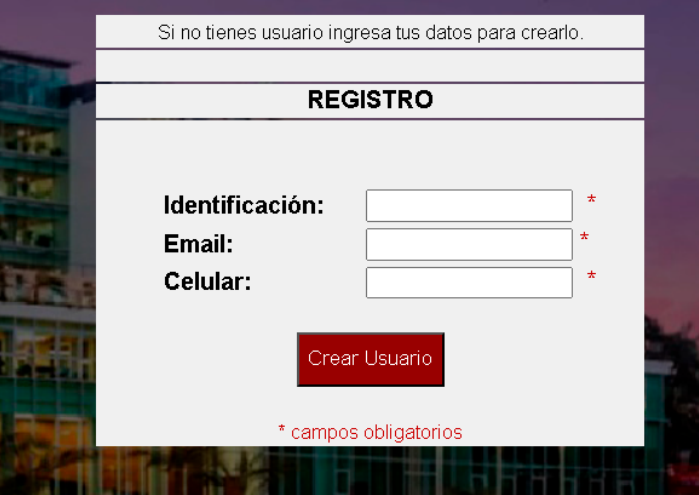

4. Una vez ingresado se presentará una pantalla de **Bienvenida** en la cual se deberá dar click en el link **Postulación Alumno**, o seleccionar en el menú la opción **Postulación** .

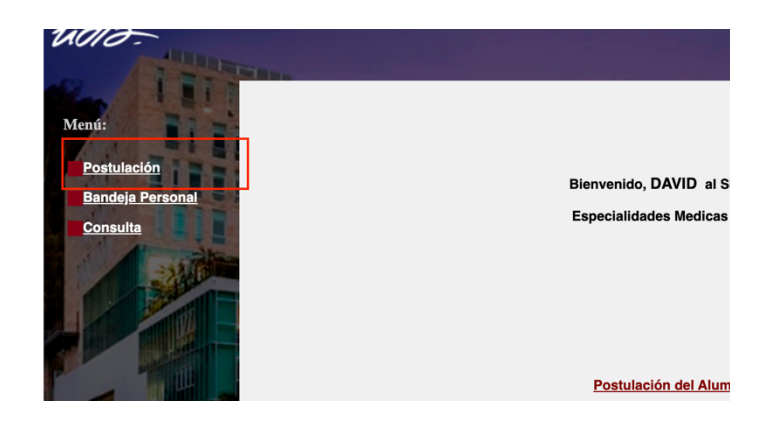

## **B. Ingreso Apelación**

1. Click en botón **Apelación Tramite.**

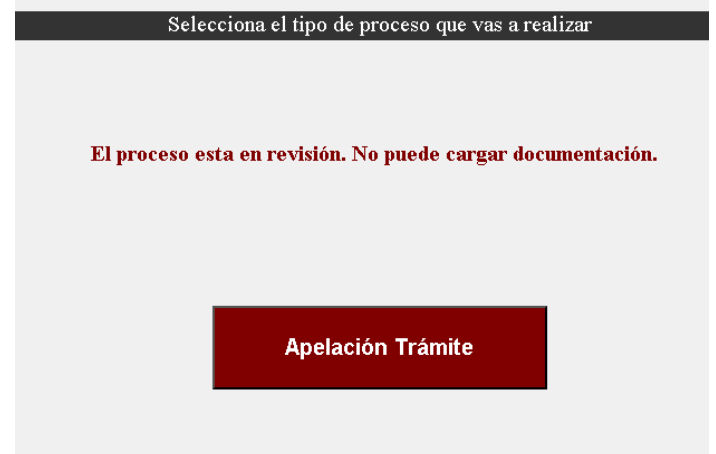

2. En la siguiente pantalla se puede visualizar el estado actual de la postulación y los detalles que se ingresaron en la calificación.

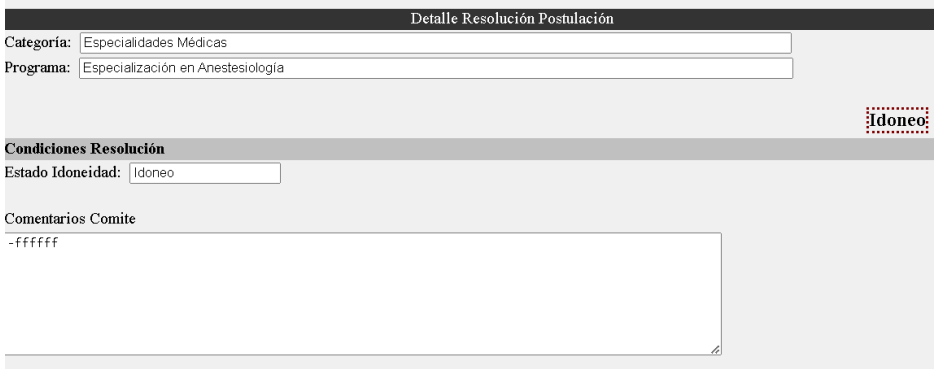

3. En la sección **Aceptación Postulante**. En caso de estar de acuerdo con la decisión del proceso se puede seleccionar la opción **Acepto**, poner un comentario y guardar el formulario con el botón **Guardar** al final del formulario total. Para guardar es necesario llenar el comentario. **Este proceso es Opcional**.

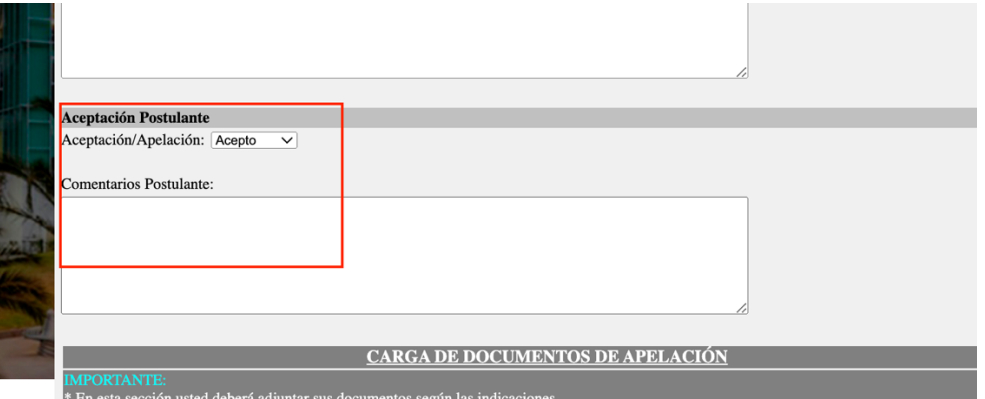

4. Para realizar la **Apelación** de la decisión inicial se debe seleccionar la opción **No**  Acepto, llenar un cometario por el motivo de la Apelación y esto habilitará la siguiente sección **Carga de Documentos de Apelación**.

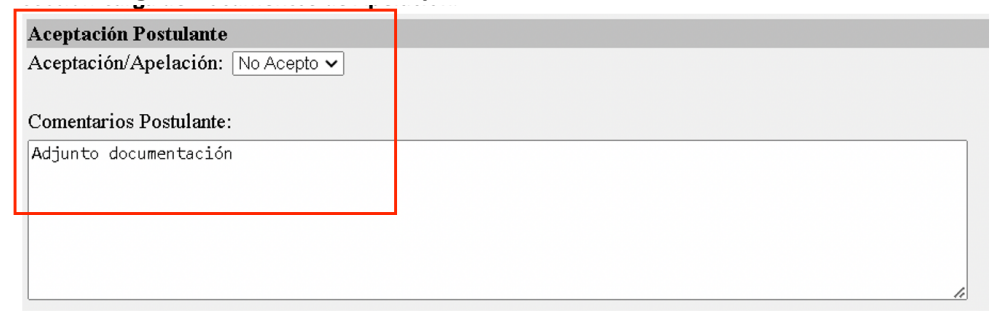

5. En la sección **Carga de Documentos de Apelación** se pueden revisar los documentos que se cargaron en la postulación inicial e **incluir documentos** por cada uno de los ítems.

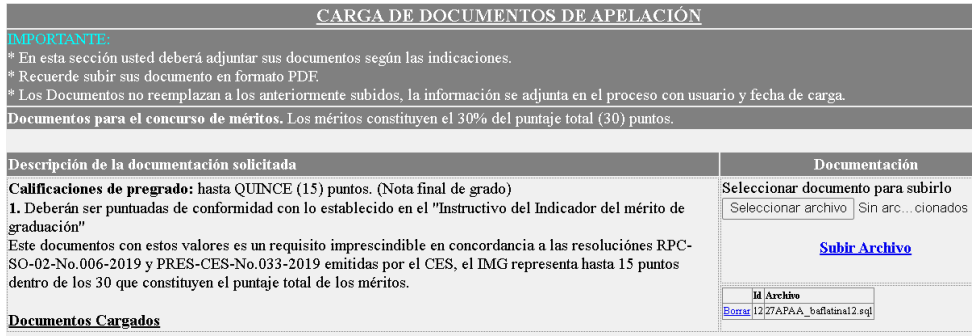

6. Para visualizar la documentación anterior se debe hacer click en **Visualizar.**

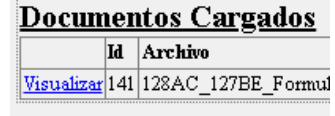

7. Para cargar documentos se debe seleccionar el documento con el botón **Seleccionar Archivo** y una vez elegido el documento hacer click en el botón **Subir Archivo**. Se pueden subir todos los documentos de los items necesarios o solo los items específicos a reemplazar o complementar.

**El proceso y la documentación de la Apelación solo se la puede realizar una única vez, en el caso de que no disponga los archivos o la información necesaria para la Apelación por favor no realice el ingreso parcial ni guarde el formulario, puede salir e intentar nuevamente.**

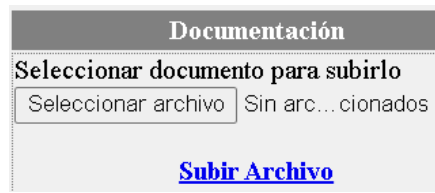

8. Una vez revisados y cargados los nuevos archivos, al final del formulario se debe dar click en el botón **Guardar**. Finalmente click en **Salir.**

Si no realizó la carga total de la documentación y desea realizarlo en otro momento no haga click en el botón **Guardar** y podrá completar el proceso después, caso contrario no le permitirá realizar nuevamente el proceso de Apelación y se visará con lo guardado hasta el momento.

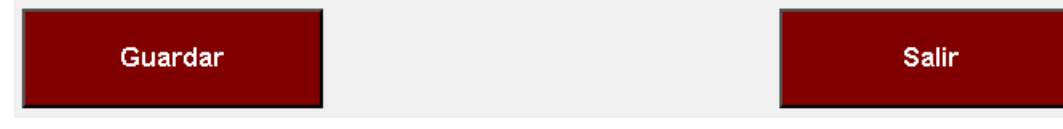